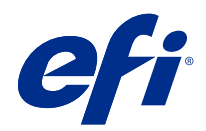

# Fiery proServer 7.3 Setup Guide

© 2021 Electronics For Imaging, Inc. Les Informations juridiques rédigées pour ce produit s'appliquent au contenu du présent document.

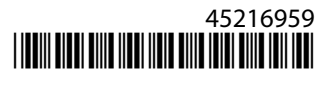

## Sommaire

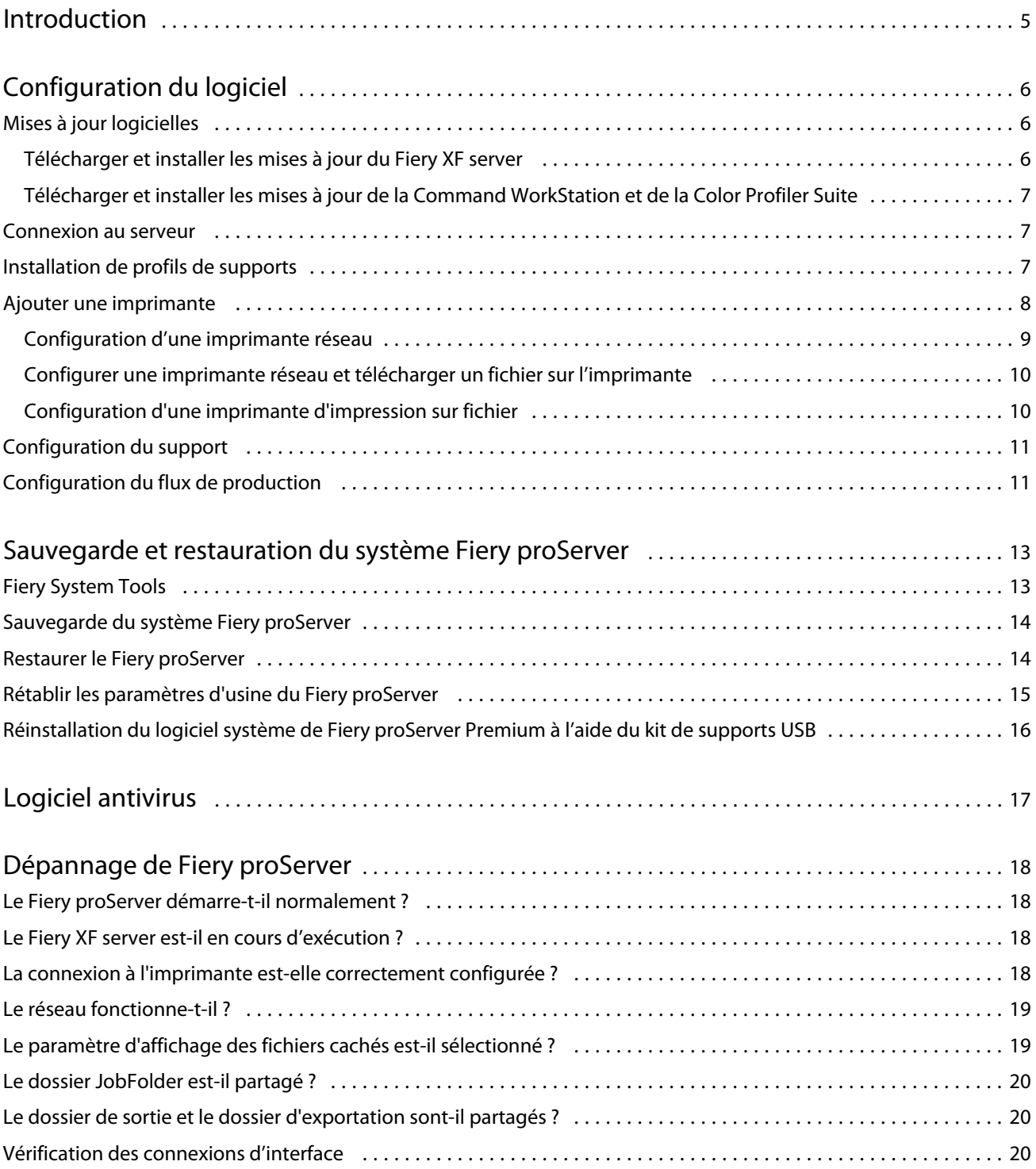

## <span id="page-3-0"></span>Introduction

Ce document décrit comment connecter et configurer votre Fiery proServer et le maintenir en état de fonctionnement après l'installation.

Ce document aborde les sujets suivants :

- **•** Mise à jour du logiciel Fiery proServer
- **•** Configuration de Command WorkStation
- **•** Sauvegarde et restauration du système Fiery proServer
- **•** Installation du logiciel antivirus
- **•** Dépannage

## <span id="page-4-0"></span>Configuration du logiciel

Le Fiery proServer est livré avec le Fiery XF server et la Command WorkStation déjà installés.

Après l'activation de la licence, le Fiery XF server et la Command WorkStation démarrent automatiquement lorsque vous redémarrez le Fiery proServer.

L'icône du Contrôle de serveur Fiery dans la barre des tâches de Windows affiche une flèche blanche surfond vert lorsque le Fiery XF server est en cours d'exécution. Si le Contrôle de serveur Fiery affiche une boîte blanche sur fond rouge, cela signifie que le serveur n'est pas en cours d'exécution. Dans ce cas, vous pouvez redémarrer le Fiery XF server en faisant un clic droit sur le Fiery server control et en cliquant sur Redémarrer un serveur Fiery.

**Remarque :** EFI fournit des mises à jour régulières en ligne. Il est préférable de vous assurer que vous exécutez la dernière version avant d'installer la Command WorkStation.

#### Mises à jour logicielles

EFI fournit régulièrement des mises à jour en ligne pour le Fiery XF server et pour les composants logiciels, tels que la Command WorkStation et la Color Profiler Suite. Vérifiez les mises à jour logicielles pour vous assurer que votre logiciel est à jour.

Fiery proServer doit être connecté à Internet Il est important que la version la plus récente du logiciel soit installée sur votre ordinateur.

- **•** Fiery XF server Si vous disposez d'un contrat d'assistance et de maintenance logicielle (SMSA) valide, une notification bleue apparaît dans le coin supérieur droit de la fenêtre Job Center lorsqu'une mise à jour est disponible. Vous pouvez installer les mises à jour via Fiery Server Control.
- **•** Command WorkStation et Color Profiler Suite Les mises à jour sont prêtes à être téléchargées dans Fiery Software Manager.

#### **Télécharger et installer les mises à jour du Fiery XF server**

Si vous disposez d'un contrat d'assistance et de maintenance logicielle (SMSA) valide, une notification bleue apparaît dans le coin supérieur droit de la fenêtre Job Center lorsqu'une mise à jour est disponible.

Vous pouvez vérifier le statut de votre SMSA dans la zone de maintenance du système du Server Manager.

- **1** Quittez tous les programmes.
- **2** Dans la barre d'outils : faites un clic droit sur Fiery Server Control, puis cliquez sur Mises à jour Fiery en ligne.

La fenêtre Programme de mise à jour s'ouvre.

<span id="page-5-0"></span>**3** Cliquez sur Suivant.

Une fenêtre s'ouvre, reprenant les mises à jour logicielles disponibles.

- **4** Cochez les cases des mises à jour que vous souhaitez installer et cliquez sur Suivant.
- **5** Suivez les instructions à l'écran pour télécharger les fichiers mis à jour et les installer.
- **6** Si on vous le demande, redémarrez votre ordinateur.

#### **Télécharger et installer les mises à jour de la Command WorkStation et de la Color Profiler Suite**

Vous pouvez vérifier les mises à jour des programmes disponibles dans Fiery Software Manager.

**1** Dans le menu Windows Démarrer, cliquez sur Fiery > Fiery Software Manager.

Fiery Software Manager démarre. La fenêtre des applications de flux de production Fiery affiche les programmes Fiery installés et les téléchargements disponibles.

- **2** Sous Mise à jour, cliquez sur le bouton Télécharger correspondant à une mise à jour disponible pour la Command WorkStation.
- **3** Cliquez sur Mettre à jour et suivez les instructions à l'écran.

#### Connexion au serveur

Vous devez ouvrir une session sur le Fiery XF server qui est installé sur Fiery proServer. Lorsque vous avez configuré une connexion à un Fiery XF server, la Command WorkStation se connecte automatiquement à ce serveur chaque fois que vous redémarrez l'ordinateur.

Avant de commencer : assurez-vous que le Fiery XF server est en cours d'exécution. L'icône Fiery Server Control située dans la barre des tâches affiche une flèche blanche sur fond vert lorsque le serveur est actif.

Normalement, le logiciel démarre automatiquement après l'installation. Si la Command WorkStation n'est pas encore démarrée, cliquez sur Fiery Server Control, puis cliquez sur l'icône verte avec la flèche blanche dans le coin supérieur droit de la fenêtre.

- **1** Dans l'écran de bienvenue, cliquez sur le bouton Ajouter (+).
- **2** Sélectionnez un Fiery XF server dans la liste, ou saisissez le nom ou l'adresse IP du serveur. Cliquez ensuite sur Ajouter.
- **3** Sélectionnez l'administrateur et entrez le mot de passe administrateur. Cliquez ensuite sur Connexion. Vous pouvez obtenir le mot de passe administrateur de Fiery proServer à partir de l'étiquette apposée à l'arrière du serveur Fiery. Le mot de passe administrateur est le numéro de série imprimé sur l'étiquette.

Vous pouvez maintenant télécharger des profils de supports et ajouter votre imprimante.

## <span id="page-6-0"></span>Installation de profils de supports

Les profils de supports sont nécessaires pour l'impression. Vous pouvez télécharger les profils de supports les plus récents sur Fiery Server Control.

Les profils de supports décrivent les propriétés de reproduction des couleurs de l'imprimante pour un support spécifique. Les propriétés de reproduction des couleurs sont définies par la combinaison du type de support, du type d'encre et des conditions d'impression.

**1** Dans la barre d'outils : faites un clic droit sur Fiery Server Control, puis cliquez sur Mise à jour des profils Fiery.

La fenêtre Service de mise à jour de profils s'ouvre.

- **2** Cliquez sur Suivant.
- **3** Sous Fabricant/Modèle, cliquez sur EFI VUTEk (Fiery XF 6.5+ linéarisation), EFI Matan ou EFI Reggiani, EFI VUTEk (Fiery XF 7.1+ FAST DRIVE) ou EFI Wide Format, et sélectionnez votre modèle d'imprimante.
- **4** Sous Profils de supports, sélectionnez les profils de supports que vous souhaitez installer.
- **5** Cliquez sur Télécharger la liste (facultatif).

Vous pouvez afficher la liste des profils de supports sélectionnés. Pour ajouter ou supprimer des profils de supports dans la liste, cliquez sur Ajouter plus de profils.

- **6** Cliquez sur Télécharger.
- **7** Cliquez sur Terminer.
- **8** Redémarrez l'Fiery server.

#### Ajouter une imprimante

Vous devez ajouter une imprimante avant de pouvoir importer des tâches. Votre licence détermine quelles imprimantes sont disponibles dans le logiciel.

**1** Cliquez sur Ajouter une imprimante.

La boîte de dialogue Nouvelle imprimante s'ouvre.

- **2** Sélectionnez EFI comme fabricant de l'imprimante.
- **3** Sélectionnez un type d'imprimante.

Sous réserve de disponibilité, il est préférable de toujours sélectionner une imprimante comportant FAST DRIVE dans son nom. Le FAST DRIVE accélère la vitesse de traitement de la tâche à l'aide du GPU (unité de traitement graphique) au lieu du processeur (unité centrale de traitement). Les anciens pilotes d'imprimante restent disponibles pour assurer l'uniformité de compatibilité et les couleurs avec les fichiers de calibrage créés dans les versions antérieures de Command WorkStation.

**4** Entrez un nom pour votre imprimante (facultatif).

Il s'agit du nom affiché dans le logiciel. Par défaut, Command WorkStation affiche le type de l'imprimante. Vous pouvez remplacer le nom par défaut.

<span id="page-7-0"></span>**5** Ajoutez une description (facultatif).

Par exemple, vous pouvez saisir l'emplacement de l'imprimante ou le type de support inséré dans l'imprimante.

- **6** Cliquez sur Suivant.
- **7** Configurez la connexion d'imprimante de l'une des façons suivantes.

**Remarque :** L'imprimante doit être allumée. Sinon, elle ne peut pas être détectée.

- **•** EFI VUTEk : Configuration d'une imprimante réseau à la page 9
- **•** Imprimantes EFI grand format : Configuration d'une imprimante réseau à la page 9 ou [Configuration d'une](#page-8-0) [imprimante d'impression sur fichier](#page-8-0) à la page 10
- **•** Imprimantes EFI VUTEk, EFI Matan et EFI Reggiani : [Configuration d'une imprimante d'impression sur fichier](#page-8-0) à la page 10
- **•** Imprimantes EFI VUTEk XT ou MCORR : [Configurer une imprimante réseau et télécharger un fichier sur](#page-8-0) [l'imprimante](#page-8-0) à la page 10

Certaines imprimantes EFI VUTEk peuvent imprimer via leur adresse IP et peuvent également effectuer l'impression dans un fichier. Configurez l'imprimante pour imprimer via son adresse IP, si votre imprimante prend en charge la communication bidirectionnelle et que vous souhaitez que la Command WorkStation reçoive des messages de l'imprimante concernant les statuts. Pour plus d'informations sur la configuration de la communication bidirectionnelle, voir *Fiery Command WorkStation Help*.

**8** Cliquez sur Terminer.

La fenêtre Server Manager s'ouvre.

Vous pouvez maintenant configurer le logiciel.

#### **Configuration d'une imprimante réseau**

Vous pouvez vous connecter à une imprimante via son adresse IP.

- **1** Sous Type de connexion, sélectionnez Imprimer via le réseau IP et saisissez l'adresse IP de l'imprimante qui prend en charge l'impression en réseau.
- **2** Sélectionnez le type de protocole TCP/IP que votre imprimante utilise pour le transfert de données.

La plupart des imprimantes prennent en charge le protocole RAW et impriment sur le port 9100. Le protocole LPR est normalement réservé aux systèmes Unix ou aux serveurs d'impression à interfaces multiples. Dans la plupart des cas, vous pouvez laisser la case vide. Référez-vous au manuel de votre imprimante ou demandez à votre administrateur système si vous ne savez pas.

**Remarque :** Les imprimantes VUTEk d'EFI communiquent via le port 8013.

#### <span id="page-8-0"></span>**Configurer une imprimante réseau et télécharger un fichier sur l'imprimante**

Vous pouvez connecter une imprimante EFI VUTEk XT ou EFI VUTEk MCORR via son adresse IP et télécharger les données d'impression vers un dossier de l'imprimante.

- **1** Sous Type de connexion, sélectionnez Imprimer via le réseau IP et saisissez l'adresse IP de l'imprimante qui prend en charge l'impression en réseau.
- **2** Pour le champ JDF Chemin d'exportation, spécifiez le dossier partagé, /vutek/Integration, sur l'imprimante VUTEk.
- **3** Saisissez le nom d'utilisateur et le mot de passe d'identification pour accéder au dossier partagé sur l'imprimante VUTEk.

**Remarque :** Définissez le champ Nom d'utilisateur sur **xfjdfintegration** et le champ Mot de passe sur **Fiery.1**.

#### **Configuration d'une imprimante d'impression sur fichier**

Vous pouvez définir un format d'affectation de noms et sélectionner un dossier d'exportation dans lequel enregistrer les fichiers d'impression.

Les fichiers d'impression des imprimantes EFI VUTEk sont enregistrés au format RTL et GIF dans le dossier d'exportation spécifié. Les fichiers GIF sont utilisés pour afficher une prévisualisation de la tâche sur l'interface utilisateur VUTEk. Vous pouvez ouvrir les fichiers GIF dans n'importe quel programme graphique conventionnel.

Les fichiers d'impression des imprimantes EFI Matan et EFI Reggiani sont enregistrés comme des TIFF séparés dans le dossier d'exportation spécifié. Si vous sélectionnez un dossier d'exportation qui se trouve dans le réseau, vous devez saisir les droits d'accès au dossier.

- **1** Sous Type de connexion, sélectionnez Fichier de sortie.
- **2** Définissez le chemin d'exportation (facultatif).

Utilisez le chemin d'exportation par défaut ou cliquez sur Choisir et naviguez vers un autre dossier.

**3** Sélectionnez un format d'affectation de noms pour les fichiers d'impression.

Le format d'affectation de noms par défaut est *job name\_job name\_job ID\_tile number\_page number\_Date*. Vous pouvez définir un format d'affectation de noms personnalisé qui peut également contenir du texte personnalisé et les variables suivantes :

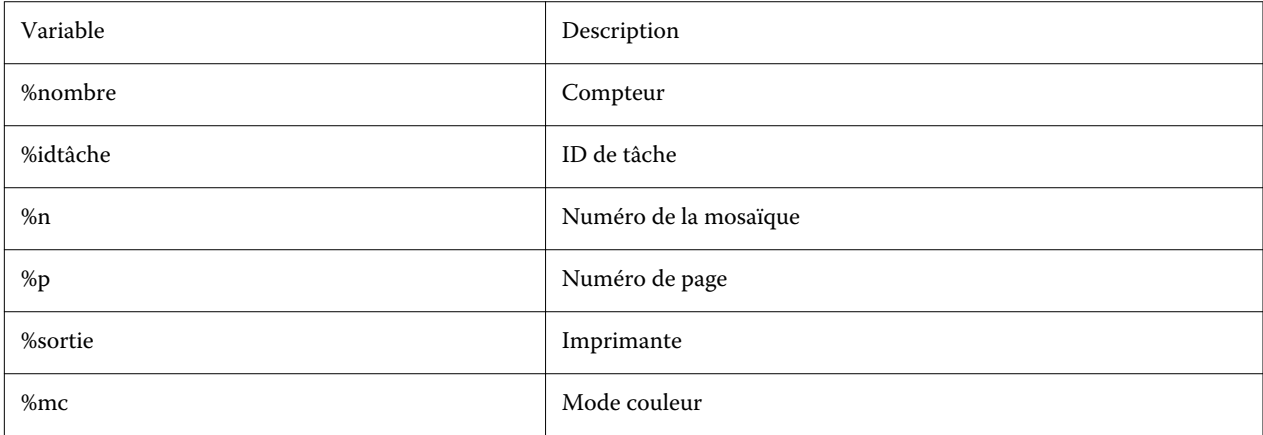

<span id="page-9-0"></span>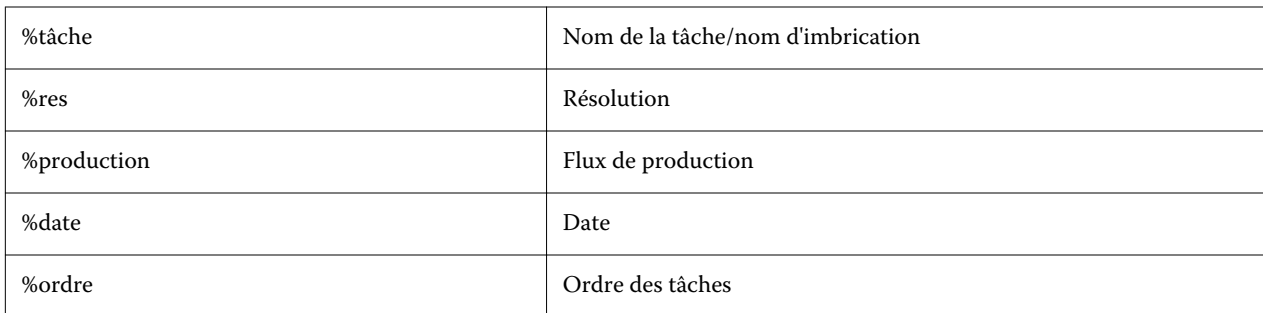

**Remarque :** Les noms de fichiers sont plus faciles à lire si vous ajoutez une séparation, par exemple un tiret bas ou un trait d'union entre deux variables.

### Configuration du support

Command WorkStation utilise le support pour définir les options d'impression. Chaque nouvelle imprimante est initialement configurée avec un seul support générique.

Assurez-vous que vous avez installé les profils de supports appropriés.

**1** Dans Server Manager : Sur la barre latérale, cliquez sur Imprimantes, puis sélectionnez l'imprimante. Dans l'arborescence de l'imprimante, sélectionnez le support générique. Dans l'onglet Support, développez le panneau Configuration du support.

Tous les fichiers de calibrage disponibles pour votre imprimante sont répertoriés sous calibrage(s) obtenu(s). Si la liste est vide, vous devez télécharger les profils de supports appropriés via Fiery Profile Updater.

**2** Sélectionnez un type d'encre, un nom de support et d'autres paramètres de support.

La liste des fichiers de calibrage est filtrée pour afficher uniquement les fichiers correspondant à la combinaison sélectionnée des paramètres de support.

- **3** Dans l'onglet Support, développez le panneau Paramètres du support.
- **4** Sélectionnez une source de support : Support en bobine ou support en feuille.
- **5** Sélectionnez un format de support.

Vous pouvez également définir un format de support personnalisé. Les formats de support personnalisés ne peuvent pas être supérieurs à la taille maximale du support pris en charge par l'imprimante. Cliquez sur le bouton Ajouter (+) et enregistrez votre format de support sous un nom unique.

- **6** Dans l'onglet Paramètres d'imprimante et de flux de production, développez le panneau Paramètres spéciaux.
- **7** Définissez les paramètres propres à l'imprimante que vous souhaitez incorporer au support.
- **8** Cliquez sur Enregistrer.

Pour plus d'informations sur la création de supports supplémentaires, voir *Fiery Command WorkStation Help*.

#### Configuration du flux de production

La Command WorkStation utilise des flux de production pour définir un groupe de paramètres par défaut pour vos tâches. Chaque nouvelle imprimante est initialement configurée avec un flux de production générique.

- **1** Dans Server Manager : dans la barre latérale, cliquez sur Imprimantes et sélectionnez l'imprimante. Dans l'arborescence de l'imprimante, cliquez sur le bouton Ajouter (+) en regard du flux de production. La fenêtre Modèles de flux de production s'ouvre.
- **2** Sous Type de flux, sélectionnez Production.
- **3** Sous Modèles à utiliser, sélectionnez un modèle de flux de production EFI Inkjet Solutions.

Chaque modèle de flux de production a été préconfiguré pour une qualité d'impression standard ou maximale et avec les paramètres de gestion des couleurs habituellement utilisés aux États-Unis ou en Europe. Lorsque vous sélectionnez un modèle, la Command WorkStation affiche l'application recommandée pour l'utilisation et les profils icc standards qui seront appliqués pour les tâches qui sont traitées dans ce flux de production.

- **4** Cliquez sur Charger.
- **5** Fermez Server Manager.

Lorsque vous avez terminé la configuration de votre imprimante, de vos supports et de vos flux de production, vous pouvez charger votre première tâche. Pour plus d'informations sur le chargement, l'édition et l'impression des tâches, consultez le *Guide de démarrage rapide*.

Il est recommandé de créer une sauvegarde de votre système Fiery proServer récemment configuré avant de charger des tâches. Pour plus d'informations, voir [Sauvegarde et restauration du système Fiery proServer](#page-11-0) à la page 13.

Pour plus d'informations sur la modification des flux de production ou la création de ceux-ci, voir *Fiery Command WorkStation Help*.

## <span id="page-11-0"></span>Sauvegarde et restauration du système Fiery proServer

Une sauvegarde du système Fiery proServer vous permet, en cas de problème, de restaurer le Fiery proServer à un état antérieur sans avoir à retourner à ses paramètres d'usine.

Vous pouvez utiliser Fiery System Tools pour la sauvegarde et la restauration de logiciel système. Si nécessaire, vous pouvez réinstaller le logiciel système à partir des DVD du logiciel système.

#### Fiery System Tools

Fiery System Tools fournit des outils permettant de gérer le système Fiery proServer.

Fiery System Tools contient les menus suivants :

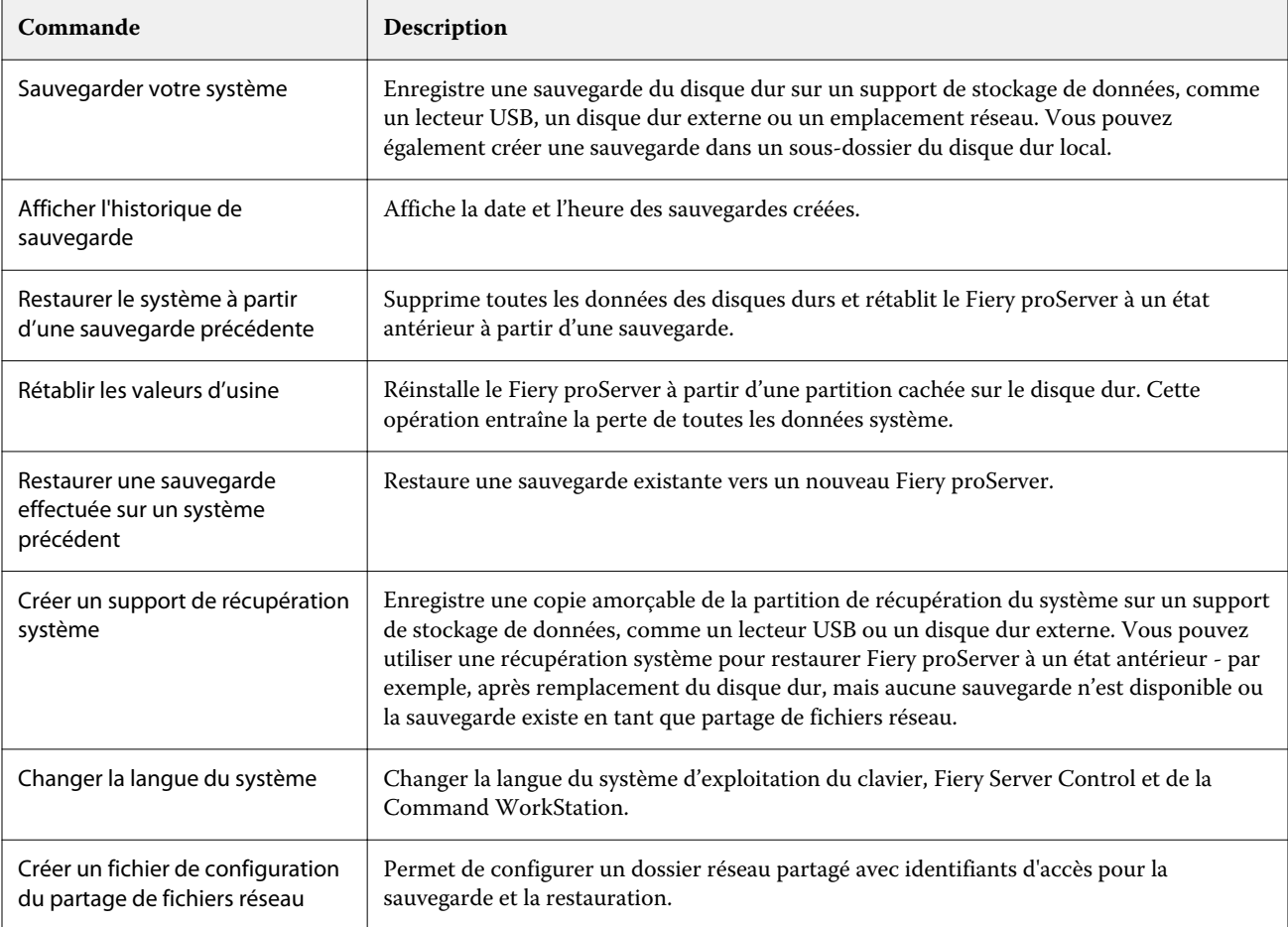

<span id="page-12-0"></span>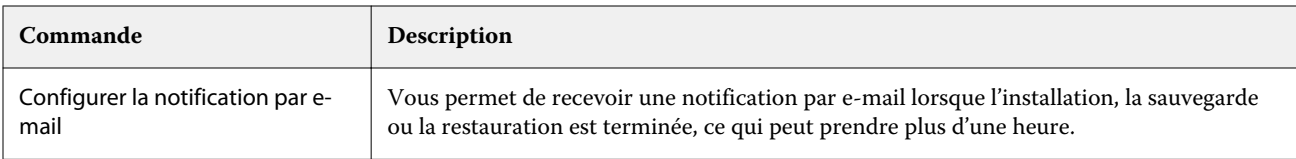

### Sauvegarde du système Fiery proServer

Il est recommandé de créer une sauvegarde lorsque vous avez configuré le système Fiery proServer et de sauvegarder environ tous les trois mois.

- **1** Dans la barre des tâches Windows, démarrez Fiery System Tool.
- **2** Cliquez sur Sauvegarder votre système.
- **3** Sélectionnez l'une des destinations de sauvegarde suivantes :
	- **•** Clé USB
	- **•** Disque dur externe
	- **•** Partage réseau
	- **•** Sous-dossier du disque dur local

#### **Remarque :**

Le support de stockage de données doit avoir au minimum 16 Go d'espace de stockage (32 Go recommandé), une seule partition et être au format NTFS.

- **4** Sélectionnez Inclure les fichiers de tâches Fiery dans la sauvegarde (facultatif). Notez que les fichiers de tâche peuvent être sauvegardés, mais pas les fichiers de sortie résidant dans le dossier Exporter en raison de leur taille.
- **5** Si votre fichier de sauvegarde système est créé sur une clé USB ou un disque dur externe, branchez ce périphérique sur un port USB sur le Fiery proServer.
- **6** Cliquez sur Suivant.
- **7** Cliquez sur Redémarrer. Le processus de sauvegarde est terminé lorsque le système revient à Windows.

#### Restaurer le Fiery proServer

La système Fiery proServer est restauré avec tous les paramètres qui étaient utilisés au moment où la sauvegarde a été créée, y compris les environnements système.

Tous les réglages effectués après la sauvegarde sont perdus. La procédure de restauration peut prendre jusqu'à une heure, en fonction du support utilisé et du volume des données des tâches.

- <span id="page-13-0"></span>**1** Assurez-vous que le fichier de sauvegarde du système est accessible à partir de l'un des emplacements suivants :
	- **•** Clé USB
	- **•** Disque dur externe
	- **•** Partage réseau
	- **•** Sous-dossier du disque dur local
- **2** Si votre fichier de sauvegarde système est stocké sur une clé USB ou un disque dur externe, branchez cet élément sur un port USB du Fiery proServer.
- **3** Dans la barre des tâches Windows, démarrez Fiery System Tool.
- **4** Cliquez sur Restaurer le système à partir d'une sauvegarde précédente.
- **5** Sélectionnez la sauvegarde à restaurer et cliquez sur suivant.

Si vous avez créé une sauvegarde dans un partage réseau, cliquez sur Rechercher réseau. Saisissez l'emplacement réseau et les informations de connexion, puis cliquez sur OK pour vous connecter au serveur. Sélectionnez ensuite la sauvegarde à restaurer.

- **6** Cliquez sur Continuer pour confirmer que vous souhaitez effacer toutes les données se trouvant sur le disque dur.
- **7** Poursuivez en suivant les instructions à l'écran.

À la fin de la procédure, Windows démarre automatiquement. Vous n'avez pas besoin de réactiver la licence, si le Fiery server a été déjà sous licence avant la sauvegarde.

#### Rétablir les paramètres d'usine du Fiery proServer

Vous devez rétablir les paramètres par défaut du Fiery proServer, par exemple, en cas de modification et de perte du mot de passe par défaut. La licence Fiery server et tous vos réglages pour Command WorkStation, y compris les environnements système, sont supprimés du/des disque(s) dur(s).

Avant de commencer, notez votre Code d'Activation de licence et désactivez la licence. Si vous ne désactivez pas la licence, vous ne pourrez pas la réactiver après avoir réinstallé le logiciel système. Pour plus d'informations sur la façon de désactiver la licence, consultez *Fiery Command WorkStation Help*.

Tous les Fiery proServers sont livrés avec une icône Fiery System Tools préinstallée dans la barre des tâches. Cet outil fournit une méthode permettant de sauvegarder et de restaurer les paramètres système, ou de restaurer votre système à ses valeurs d'usine. Si vous disposez d'un Fiery proServer SE SE ou Core, vous devez utiliser Fiery System Tools, car ce matériel ne comporte pas de lecteur de DVD ni de DVD d'installation.

Si vous disposez d'un Fiery proServer Premium, vous pouvez réinstaller le logiciel système à l'aide de Fiery System Tools ou à partir du DVD. Pour plus d'informations, voir [Réinstallation du logiciel système de Fiery proServer](#page-14-0) [Premium à l'aide du kit de supports USB](#page-14-0) à la page 16.

- **1** Dans la barre des tâches Windows, démarrez Fiery System Tool.
- **2** Cliquez sur Rétablir les valeurs d'usine.
- **3** Cliquez sur Redémarrer pour confirmer que vous souhaitez effacer toutes les données sur le HDD et pour démarrer la procédure de restauration.

<span id="page-14-0"></span>À la fin de la procédure, Windows démarre automatiquement. Vous devez maintenant sélectionner la langue du système et activer la licence Fiery XF Fiery server. Pour plus d'informations, reportez-vous au *Guide d'installation*.

## Réinstallation du logiciel système de Fiery proServer Premium à l'aide du kit de supports USB

Vous pouvez réinstaller le logiciel système à l'aide du kit de supports USB.

Avant de commencer, notez votre Code d'Activation de licence et désactivez la licence. Si vous ne désactivez pas la licence, vous ne pourrez pas la réactiver après avoir réinstallé le logiciel système. Pour plus d'informations sur la façon de désactiver la licence, consultez *Fiery Command WorkStation Help*.

Les étapes décrites ci-dessous sont destinées à Fiery proServer Premium. Vous devez connecter la clé USB fournie dans le kit de supports USB à l'un des ports USB 3.0. La réinstallation du logiciel système de Fiery proServer Premium peut prendre jusqu'à une heure.

**Remarque :** Le mot de passe administrateur sera réinitialisé au numéro de série après la réinstallation du logiciel système. Le numéro de série peut être obtenu à partir de l'étiquette apposée à l'arrière du serveur Fiery. Le mot de passe administrateur est le numéro de série imprimé sur l'étiquette.

- **1** Effectuez l'une des opérations suivantes :
	- **•** Si le Fiery proServer Premium est en cours de fonctionnement, quittez Command WorkStation. Connectez la clé USB fournie dans le kit de supports USB à l'un des ports USB 3.0 et redémarrez Fiery proServer Premium.
	- **•** Si le Fiery proServer Premium est bloqué ou ne répond plus, appuyez sur le bouton d'alimentation du panneau avant et maintenez-le enfoncé jusqu'à ce que le système s'arrête. Connectez la clé USB fournie dans le kit de supports USB à l'un des ports USB 3.0 et appuyez sur le bouton d'alimentation pour mettre le système sous tension.

Attendez que le système démarre à partir de la clé USB. Cette opération peut prendre quelques minutes.

- **2** Sélectionnez une langue dans la liste déroulante. Il s'agit de la langue utilisée pour vous guider lors de la procédure d'installation.
- **3** Lorsque vous êtes invité à faire votre choix, cliquez sur Nouvelle installation.
- **4** Cliquez sur Continuer pour confirmer que vous souhaitez effacer toutes les données se trouvant sur le disque dur.
- **5** Poursuivez en suivant les instructions à l'écran.

À la fin de la procédure, Windows démarre automatiquement. Vous devez maintenant sélectionner la langue du système et activer la licence Fiery XF Fiery server. Pour plus d'informations, reportez-vous au *Guide d'installation*.

## <span id="page-15-0"></span>Logiciel antivirus

Aucun Fiery proServer antivirus n'est fourni avec le système. Dans les environnements de production où les fichiers sont régulièrement échangés avec les clients, il est fortement recommandé d'installer un programme antivirus de votre choix.

Lorsque vous installez un logiciel antivirus, assurez-vous que vous ne bloquez pas les ports de réseau nécessaires aux fonctionnalités spécifiques de Command WorkStation. Pour plus d'informations, reportez-vous au *Guide d'installation*.

## <span id="page-16-0"></span>Dépannage de Fiery proServer

Si votre Fiery proServer ne fonctionne pas comme prévu, vérifiez qu'il est installé et connecté correctement. Cette documentation fournit des solutions pour des problèmes courants de configuration et de réseau.

Si la vérification de la configuration et des connexions du Fiery proServer ne donne rien, le problème peut être dû à un logiciel système corrompu. Dans ce cas, restaurez le système Fiery proServer à un état antérieur. Pour plus d'informations, voir [Rétablir les paramètres d'usine du Fiery proServer](#page-13-0) à la page 15.

Si vous rencontrez des problèmes lorsque vous travaillez avec Fiery proServer ou Command WorkStation, rendezvous sur EFI Communities à l'adresse<https:/communities.efi.com>. EFI Communities sert à vous aider à trouver des solutions, partager des idées et examiner les produits avec la communauté d'experts EFI.

#### Le Fiery proServer démarre-t-il normalement ?

L'émission de signaux sonores lors du démarrage peut être le signe d'un problème lié à la mémoire.

Si vous entendez 4 bips, suivis de 3 bips, puis 1 puis 2, contactez votre centre de maintenance/support agréé.

#### Le Fiery XF server est-il en cours d'exécution ?

L'icône Fiery Server Control se trouve dans la barre des tâches Windows. Il affiche une flèche blanche sur fond vert lorsque le Fiery XF server est en cours d'exécution.

Si le Fiery Server Control affiche une boîte blanche sur fond rouge, cela signifie que le serveur n'est pas en cours d'exécution. Dans ce cas :

- **•** Vous n'avez peut-être pas activé la licence correctement. Une boîte de dialogue devrait apparaître vous demandant de saisir votre LAC.
- **•** Assurez-vous qu'aucun logiciel non autorisé n'est installé sur le Fiery proServer.

Les applications tierces ne sont pas prises en charge et peuvent causer des problèmes système. Bien que l'installation d'un antivirus sur le Fiery proServer soit autorisée, les analyses antivirus ne doivent être effectuées que lorsque le Fiery proServer est en mode inactif (aucun traitement et aucune impression de travaux ne doit être en cours).

#### <span id="page-17-0"></span>La connexion à l'imprimante est-elle correctement configurée ?

Tester la connexion en envoyant des tâches de test à l'imprimante.

Essayez l'une des opérations suivantes :

- **•** Chargez une tâche de test dans la Command WorkStation et envoyez-la à l'imprimante.
- **•** Redémarrez l'imprimante.

Si le problème persiste, il peut être nécessaire de contrôler l'imprimante et de procéder à une opération de maintenance. Pour plus d'informations, voir la documentation fournie avec l'imprimante.

- **•** Assurez-vous que le problème n'est pas lié à une tâche ou à une application d'impression spécifique.
	- **•** Essayez l'impression d'une autre tâche à partir de la Command WorkStation.
	- **•** Essayez l'impression d'une tâche à partir d'une autre application.

### Le réseau fonctionne-t-il ?

Il est possible qu'il y ait un problème avec le réseau ou que le Fiery proServer ne soit pas correctement connecté au réseau.

Vérifiez les points suivants :

**•** Le Fiery proServer s'affiche dans la liste des ordinateurs du réseau.

Si le Fiery proServer ne s'affiche pas dans la liste des ordinateurs du réseau, il est possible que la même adresse Ethernet ait été attribuée à un autre périphérique de ce réseau.

**•** Le paramètre DHCP du Fiery proServer correspond au paramètre DHCP du réseau d'installation.

Si des messages d'erreur concernant DHCP s'affichent à l'écran, il est possible que le Fiery proServer recherche un serveur DHCP qui n'existe pas. Le réseau du client n'utilise peut-être pas le protocole DHCP, qui est activé par défaut sur le Fiery proServer. Dans ce cas, vous devez configurer une adresse IP statique pour le Fiery proServer. Pour plus d'informations sur le raccordement réseau, consultez le *Guide d'installation*.

Si le problème persiste, vérifiez les connexions d'interface. Pour plus d'informations, voir [Vérification des](#page-19-0) [connexions d'interface](#page-19-0) à la page 21.

### Le paramètre d'affichage des fichiers cachés est-il sélectionné ?

Pour résoudre certains problèmes, vous devez pouvoir accéder à des fichiers du dossier Program Data.

- **1** Ouvrez le Panneau de contrôle et définissez l'affichage des petites icônes.
- **2** Cliquez sur Options de l'explorateur de fichiers, puis sur l'onglet Affichage.
- **3** Sous paramètres avancés, sélectionnez Fichiers et dossiers > Fichiers et dossiers masquéset cliquez sur afficher lecteurs, dossiers et fichiers masqués.
- <span id="page-18-0"></span>**4** Désélectionnez Masquer les extensions des fichiers dont le type est connu.
- **5** Cliquez sur OK pour confirmer les modifications.

### Le dossier JobFolder est-il partagé ?

Le dossier JobFolder doit être partagé pour permettre l'accès aux Hot Folders.

- **1** Faites un clic droit sur JobFolder, puis cliquez sur Propriétés. Le JobFolder se trouve dans C:\ProgramData\EFI\EFI XF\Server.
- **2** Dans l'onglet Partage, cliquez sur Partage avancé.
- **3** Sélectionnez Partager ce dossier, puis cliquez sur Permissions.
- **4** Sélectionnez Tout le monde puis définissez le niveau d'autorisation sur Lecture et modification. Puis cliquez sur Appliquer.
- **5** Cliquez sur OK pour confirmer les modifications et fermer toutes les fenêtres.

#### Le dossier de sortie et le dossier d'exportation sont-il partagés ?

Les dossiers de sortie et d'exportation doivent être partagés afin que l'imprimante dispose d'un accès pour imprimer des fichiers à partir de Fiery proServer.

Le dossier utilisé dépend de l'imprimante que vous avez configuré. La majorité des imprimantes EFI créent des fichiers d'impression dans le dossier d'exportation, tandis que la plupart des imprimantes d'autres fabricants créent des fichiers d'impression dans le dossier d'exportation.

- **1** Faites un clic droit sur le dossier, puis cliquez sur Propriétés. Selon le modèle de Fiery proServer, le dossier se trouve soit sur le disque D:\ soit sur le disque E:\
- **2** Dans l'onglet Partage, cliquez sur Partage avancé.
- **3** Sélectionnez Partager ce dossier, puis cliquez sur Permissions.
- **4** Sélectionnez Tout le monde puis définissez le niveau d'autorisation sur Lecture et modification. Puis cliquez sur Appliquer.
- **5** Cliquez sur OK pour confirmer les modifications et fermer toutes les fenêtres.

#### <span id="page-19-0"></span>Vérification des connexions d'interface

Vous pouvez effectuer quelques vérifications rapides pour vous assurer que le problème n'est pas dû à une mauvaise connexion à l'arrière du Fiery proServer.

Vérifiez les points suivants :

**•** Tous les composants et câbles d'interface du système sont bien branchés, dans les bons ports, à l'arrière du Fiery proServer. Après avoir vérifié les connexions, redémarrez le Fiery proServer.

Pour savoir quels sont les ports et les connexions appropriés pour l'arrière du Fiery proServer, voir le *Guide d'installation*.

**•** Le câble électrique est branché dans la prise de courant et le Fiery proServer est sous tension.

Pour plus d'informations, reportez-vous au *Guide d'installation*. Si le Fiery proServer ne démarre pas, essayez de remplacer le câble électrique par un câble neuf ou testé.

**•** Le voyant du haut, à côté du port réseau, est allumé ou clignote, signalant ainsi une activité réseau.

Si le voyant du haut est éteint, assurez-vous que le câble réseau est correctement relié au bon port du Fiery proServer et au périphérique réseau sur le réseau. Si le problème persiste, essayez de remplacer le câble réseau par un câble neuf ou testé.